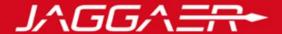

### January 2019

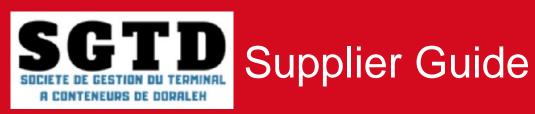

#### Agenda

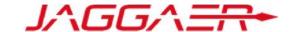

#### Please refer to the section that corresponds to your case:

- A New SGTD Supplier
- B Supplier whose account has been resumed and received the email account activation
- C Supplier whose account has been resumed and has not received the account activation email
- D Managing your account on the portal
- E Reply to an RFQ (By invitation)

#### Agenda

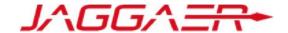

A – New SGTD Supplier

#### A1 – Self Registration

A2 – Receipt of the confirmation email and first connection

© Copyright 2018 Jaggaer – All Right Reserved

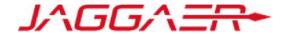

A supplier can make a self registration request from the SGTD e-Sourcing portal home page via the following URL:

https://sgtd-sourcingprep.bravosolution.com

O Click on "Registration"

The supplier has phone number support if needed

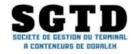

#### WELCOME TO THE SGTD PORTAL

EN | FR

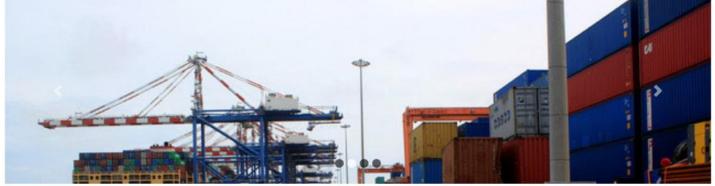

| JSER ACCES               |         | 1000 | SUPPLIERS, MAKE Y<br>(NOWN!                                  | OURSELVES    |  |
|--------------------------|---------|------|--------------------------------------------------------------|--------------|--|
| lcornamo                 |         | H    | ill out our online registration<br>oformation about your com |              |  |
| assword                  |         |      | Registration                                                 | Open tenders |  |
| orgot login or password? | Sign in |      | Supplier Guid<br>Legal notice a                              |              |  |
|                          | ×.      |      | Powered by 🌙                                                 | 100          |  |

NEED HELP?

+33 1 46 09 56 72

Monday to Friday, from 9 am to 6 pm (GMT+1)

customersupport@jaggaer.com

Download area (Supplier Guide, User agreement) is available on the homepage

J∧GG∧<del>=R</del>•

- o Enter the verification code
- o Click on « Confirm »

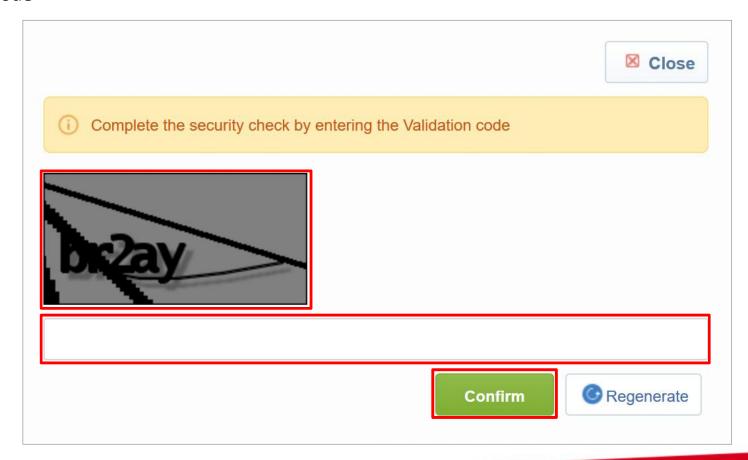

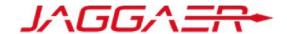

- o It is mandatory to review the user agreement to access the forms of self-registration
- Tick the "Yes" box

Then Click on "Validate"

The supplier can download the document

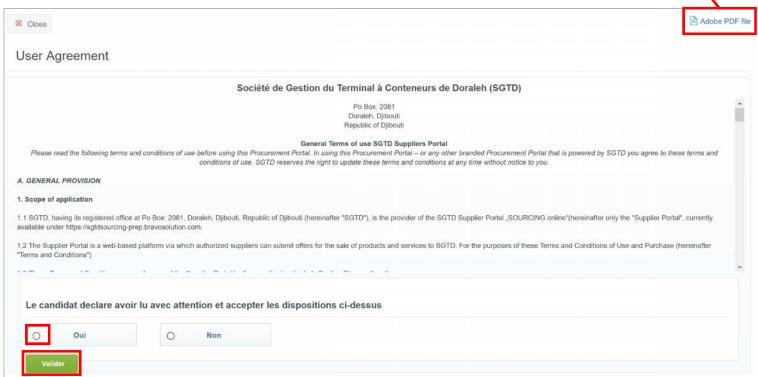

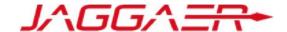

o Enter the organisation details

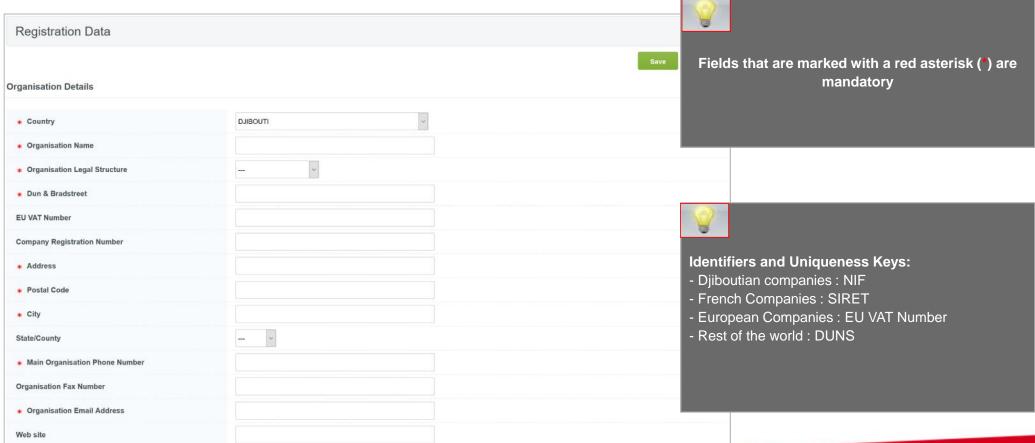

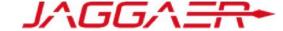

Save

Enter the user details As a first step, we recommend **User Details** entering the main contact's email address and requesting the generation of the verification code. This code makes it possible to \* Last Name validate and make reliable the e-\* First Name mail addresses \* Phone Number Mobile Number (please enter "+" "country code" and "your mobile A Validation Code has been sent to the specified email address \* Email Address IMPORTANT: This email address will be used for OK access to the site and for all communications. Please ensure you enter the address correctly. Please use ';' (semicolon) to separate multiple addresses Send Validation Code Enter Validation Code Email Address Validation Choose an easy-to-remember Username username (please do not forget your username) **User Verification Question** Please specify a question that will help verify your identity should the need arise (e.g. Your mother's maiden name?)

 When you have filled the required data fields, click on « Save » button at the top of the page

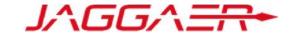

Now that you have completed & saved the supplier registration page, you will be directed to the form

- Fill out the main data form by answering all the questions as accurately
- When you have answered all of the questions, click on « Save and continue » button at the top of the page to continue.

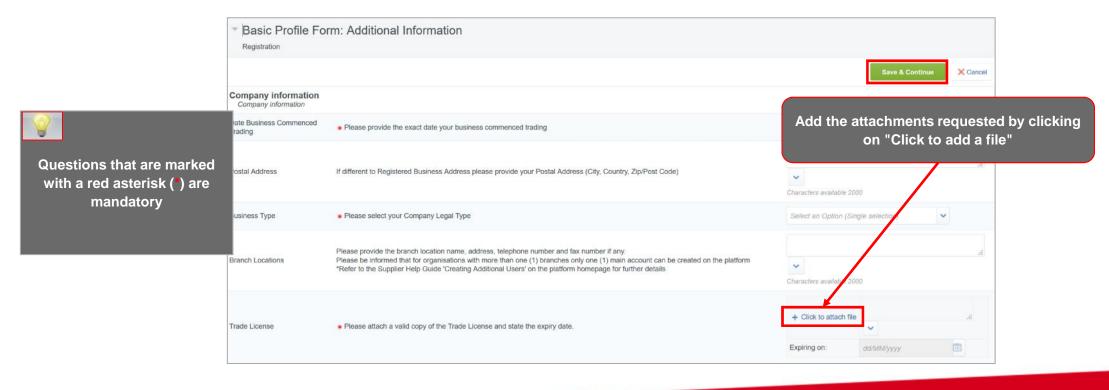

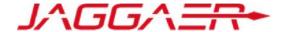

- o Add categories related to you line of business
- Upon selection, click on « Confirm current selection » to complete the registration process

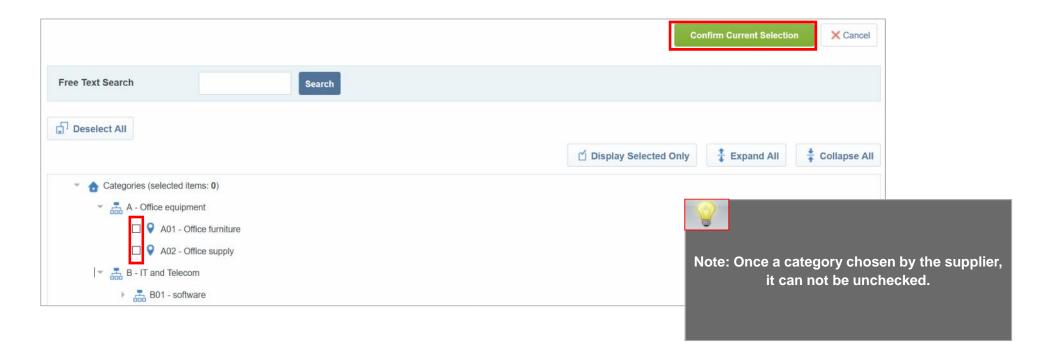

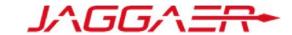

You have just successfully registed as a supplier on « SGTD Sourcing ». The registration process has completed and your account has been activated

A message confirming your successful registration appears

Click on « Close Window » to leave the platform

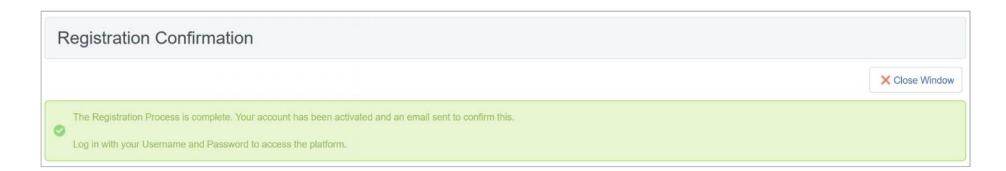

#### Agenda

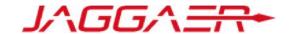

A – New SGTD Supplier

A1 – Self Registration

A2 – Receipt of the confirmation email and first connection

© Copyright 2018 Jaggaer – All Right Reserved

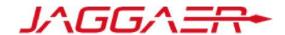

The self-registered supplier receives an activation notification from his account :

| From: <sgtd-soucing-prep@bravosolution.com></sgtd-soucing-prep@bravosolution.com>                                                                          |  |
|----------------------------------------------------------------------------------------------------|--|
| Date: jeu. 3 janv. 2019 à 11:11                                                                                                    |  |
| Subject: Registration on SGTD Sourcing                                                                                                    |  |
| Го:                                                                                                    |  |
| Dear Supplier,                                                                                                    |  |
| Welcome to the SGTD Sourcing.                                                                                                    |  |
| ou are now registered successfully on the <a href="https://sgtd-sourcing-prep.bravosolution.com">https://sgtd-sourcing-prep.bravosolution.com</a> platform |  |
| Your login is:                                                                                                    |  |
| To generate your password independently, please follow these steps:                                                                                        |  |
| Click on "Forgotten password"                                                                                                    |  |
| Enter your username indicated above                                                                                                    |  |
| Enter the email address indicated when you register                                                                                                    |  |
| Click on "Send"                                                                                                    |  |
| You will receive an email with a link allowing you to set your password                                                                                    |  |
| Regards,                                                                                                    |  |
| SGTD Sourcing team                                                                                                    |  |

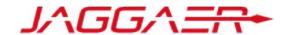

Using your username and Password, log in to the URL provided in the email **Note:** You will be asked to change your password the first time you log in

 Click on « Forgot login or password »

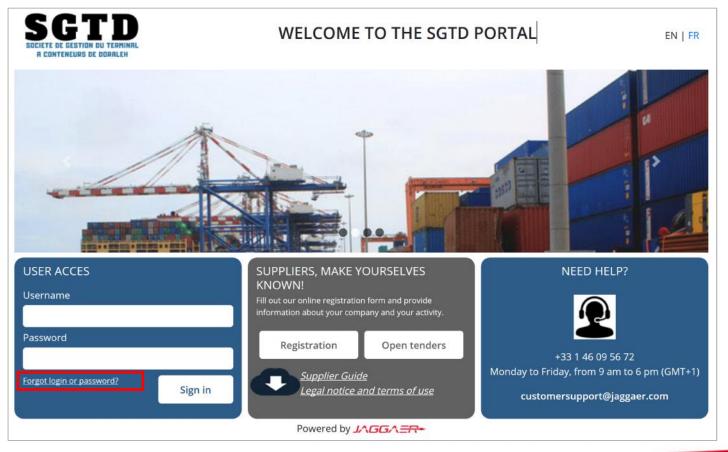

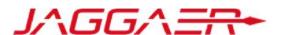

- o Then, the supplier must enter his username and email entered during the self-registration
- o Enter the validation Value
- Click on « Submit »

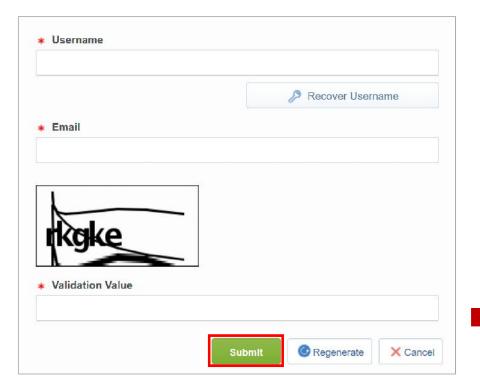

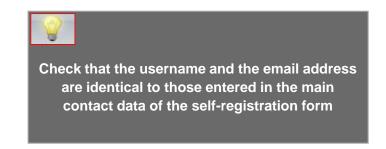

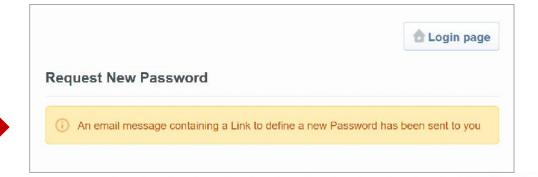

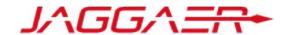

An email is sent to the supplier containing a link to generate a new password

Click on the link mentioned in the mail

----- Forwarded message ------

From: <sgtd-soucing-prep@bravosolution.com>

Date: jeu. 3 janv. 2019 à 11:44

Subject: Password Request for SGTD Sourcing

To:

Dear User,

You have requested a new Password to access SGTD Sourcing at https://sgtd-sourcing-prep.bravosolution.com

The link below allows you to reset your Password. The link can be used only once and is valid for a limited time (it will expire in a few hours).

Click the following link to define a New Password: <a href="https://sgtd-sourcing-prep.bravosolution.com/esop/guest/login.do?qvu=24998769016813858DA3">https://sgtd-sourcing-prep.bravosolution.com/esop/guest/login.do?qvu=24998769016813858DA3</a>

NOTE: If you did not request this Password reminder, please disregard this message. Nothing will happen to your account and you will be able to log in using your login credentials as usual.

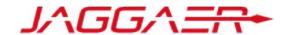

Then the supplier is asked to change the password, following the following screen:

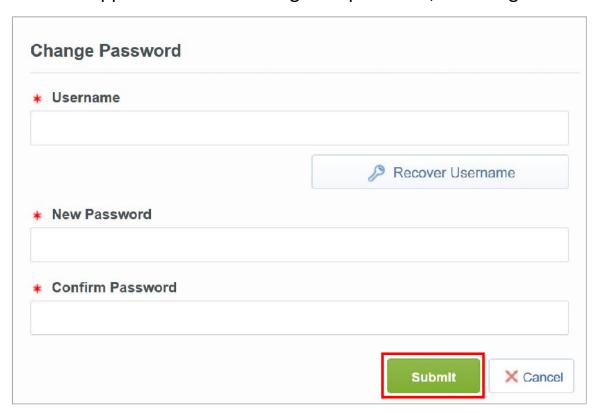

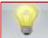

- Choose an easy-to-remember username
- The supplier has the possibility to generate a new password as many times as he wishes in complete autonomy

#### Agenda

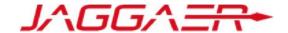

B – Supplier whose account has been resumed and received the email account activation

#### **B1 – First connection**

B2 – Update your registration information

© Copyright 2018 Jaggaer – All Right Reserved

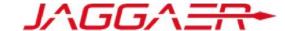

Your account has been eligible for data recovery :

o An activation email is sent to the provider containing a password reset link

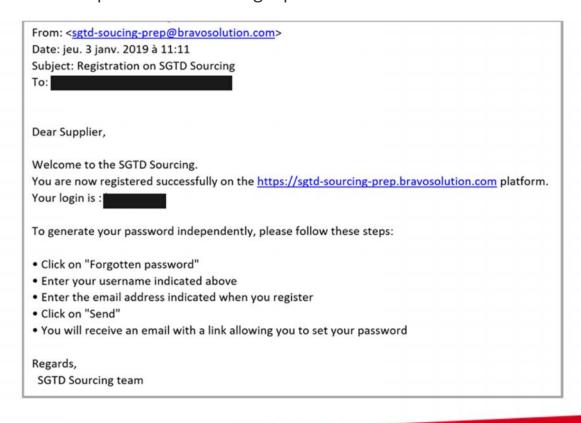

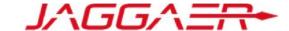

The notified supplier accesses the platform and asks for a new password

 Click on « Forgot login or password »

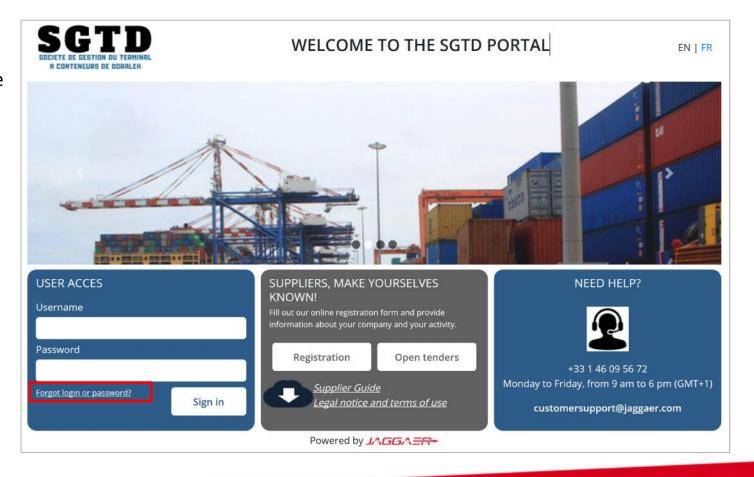

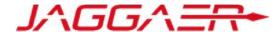

- Then, the supplier must enter his identifier mentioned on the activation notification email and his email on which he received the notification
- Enter the validation value
- Click on « Submit »

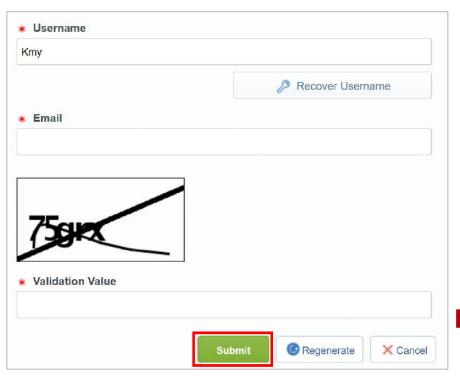

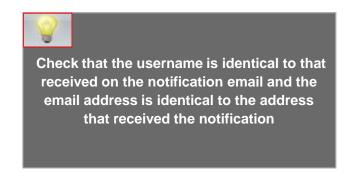

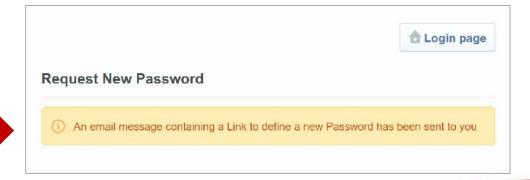

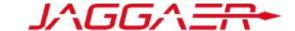

An email is sent to the provider containing a link to generate a new passwor

Click on the link mentioned in the mail

From: <sgtd-soucing-prep@bravosolution.com>

Date: jeu. 3 janv. 2019 à 11:44

Subject: Password Request for SGTD Sourcing

To:

Dear User,

You have requested a new Password to access SGTD Sourcing at https://sgtd-sourcing-prep.bravosolution.com

The link below allows you to reset your Password. The link can be used only once and is valid for a limited time (it will expire in a few hours).

Click the following link to define a New Password: <a href="https://sgtd-sourcing-prep.bravosolution.com/esop/guest/login.do?qvu=24998769016813858DA3">https://sgtd-sourcing-prep.bravosolution.com/esop/guest/login.do?qvu=24998769016813858DA3</a>

NOTE: If you did not request this Password reminder, please disregard this message. Nothing will happen to your account and you will be able to log in using your login credentials as usual.

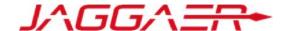

Then the supplier is asked to change the password, following the following screen:

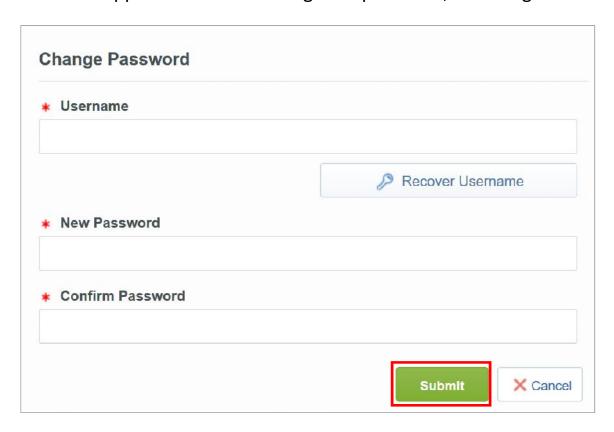

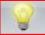

- Choose an easy-to-remember username
- The supplier has the possibility to generate a new password as many times as he wishes in complete autonomy

#### Agenda

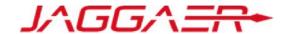

B – Supplier whose account has been resumed and received the email account activation

B1 – First connection

**B2** – Update your registration information

© Copyright 2018 Jaggaer – All Right Reserved

### B2 – Update your registration information

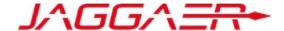

Supplier can view and update the organisation and user Profile

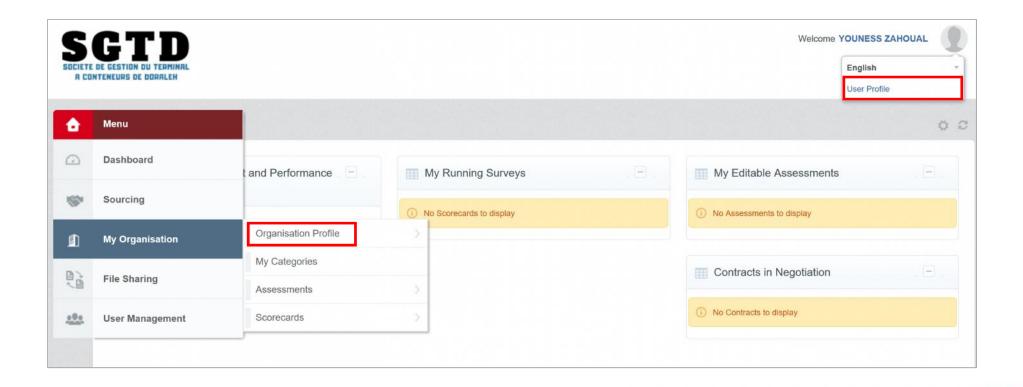

### B2 – Update your registration information JAGGA=

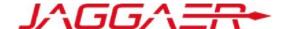

- Click on « Edit »
- Update organisation data => « Save »

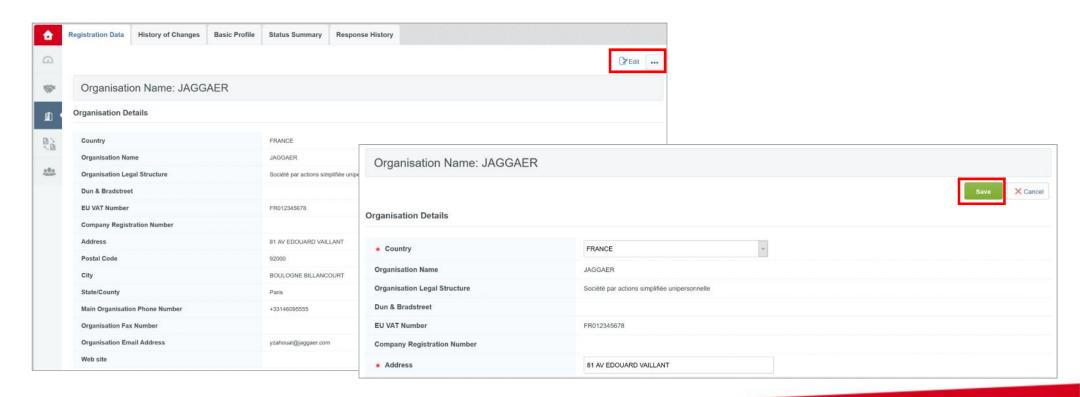

#### B2 – Update your registration information

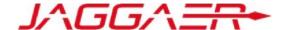

- Click on « Edit »
- Update user data => « Save »

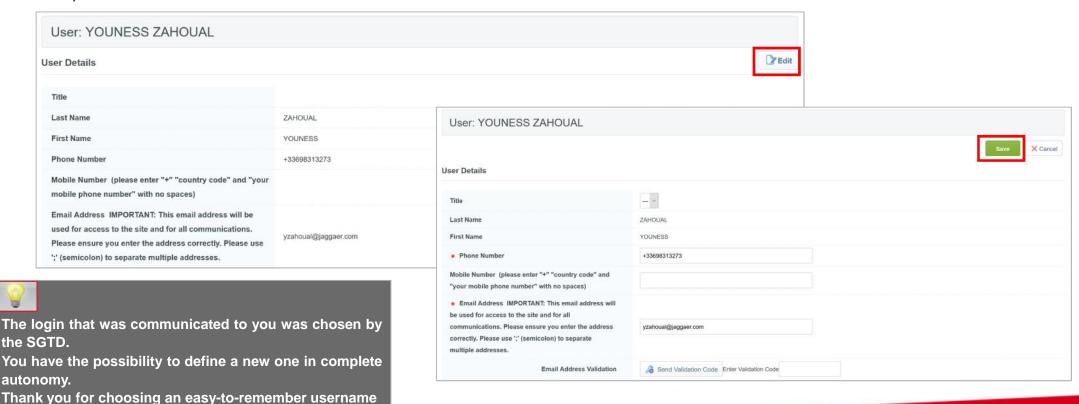

#### Agenda

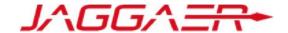

C – Supplier whose account has been resumed and has not received the account activation email

**C1** – Contact the dedicated supplier support

C2 – Update your registration information

© Copyright 2018 Jaggaer – All Right Reserved

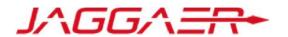

Your account has been eligible for data recovery but you have not received the activation email.

#### How to know?

You have probably tried to self-register and the portal has displayed the following message:

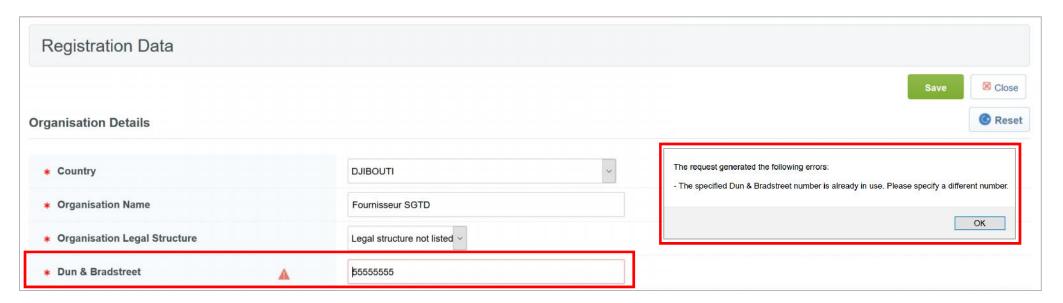

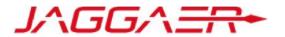

You must contact the dedicated supplier support by calling the number displayed on the Portal home page

The procedure for updating your information and the requested supporting documents will be communicated to you by the

supplier support team.

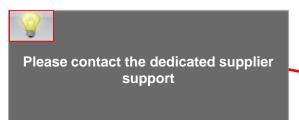

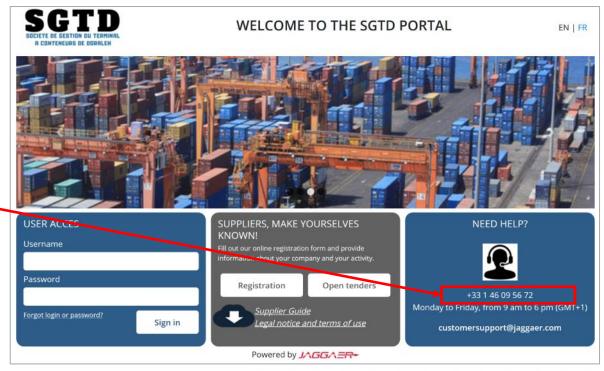

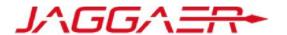

An email is sent to the supplier containing a link to generate a new password

Click on the link mentioned in the mail

From: <sgtd-soucing-prep@bravosolution.com>

Date: jeu. 3 janv. 2019 à 11:44

Subject: Password Request for SGTD Sourcing

To:

Dear User,

You have requested a new Password to access SGTD Sourcing at https://sgtd-sourcing-prep.bravosolution.com

The link below allows you to reset your Password. The link can be used only once and is valid for a limited time (it will expire in a few hours).

Click the following link to define a New Password: <a href="https://sgtd-sourcing-prep.bravosolution.com/esop/guest/login.do?qvu=24998769016813858DA3">https://sgtd-sourcing-prep.bravosolution.com/esop/guest/login.do?qvu=24998769016813858DA3</a>

NOTE: If you did not request this Password reminder, please disregard this message. Nothing will happen to your account and you will be able to log in using your login credentials as usual.

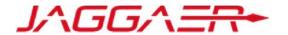

Then the supplier is asked to change the password, following the following screen:

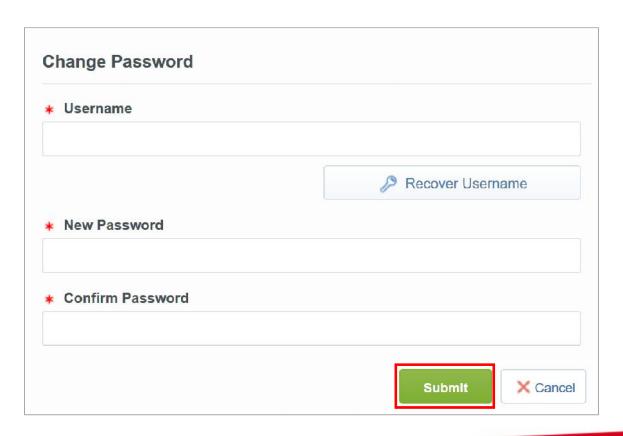

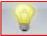

- Choose an easy-to-remember username
- The supplier has the possibility to generate a new password as many times as he wishes in complete autonomy

#### Agenda

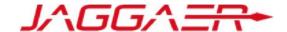

C – Supplier whose account has been resumed and has not received the account activation email

C1 – Contact the dedicated supplier support

**C2** – Update your registration information

© Copyright 2018 Jaggaer – All Right Reserved

### B2 – Update your registration information

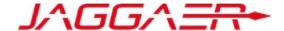

Supplier can view and update the organisation and user Profile

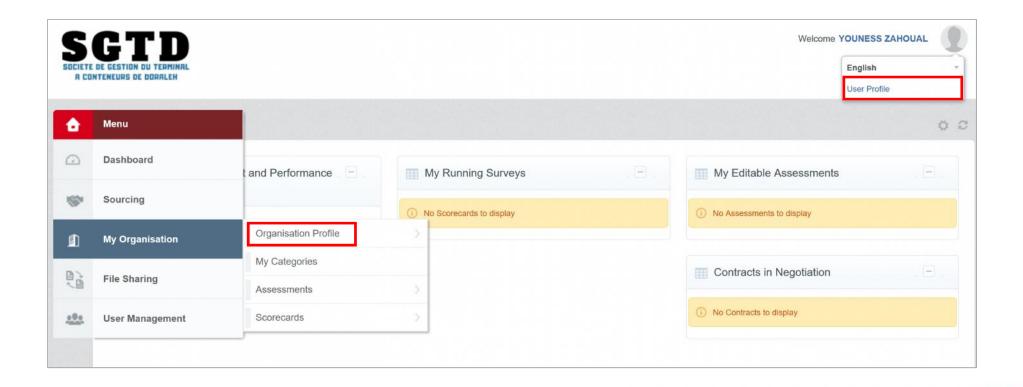

### B2 – Update your registration information JAGGA=

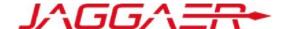

- Click on « Edit »
- Update organisation data => « Save »

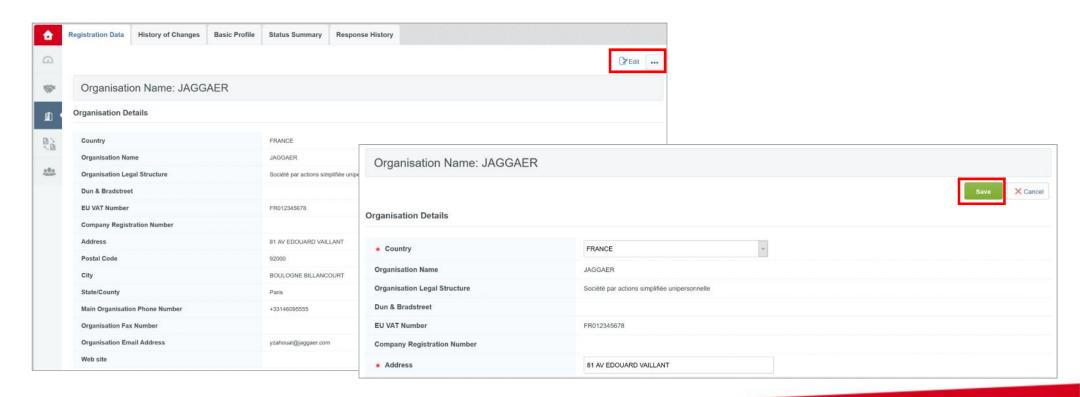

#### B2 – Update your registration information

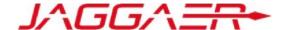

- Click on « Edit »
- Update user data => « Save »

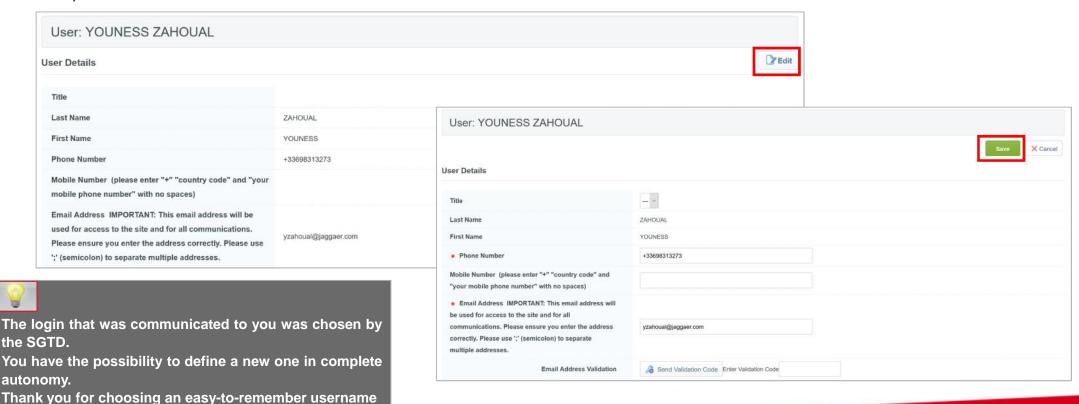

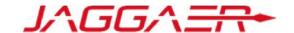

D – Managing your account on the portal

### **D1 – TdB explanation**

D2 – Sub-user management

D3 – Information and update of category data

### D1 – TdB explanation

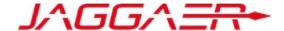

- The supplier has a dashboard dedicated to his activity with SGTD
- o It has the ability to customize this TdB in terms of display and layout via « drag and drop »
- Supplier has direct access to his registration information and events

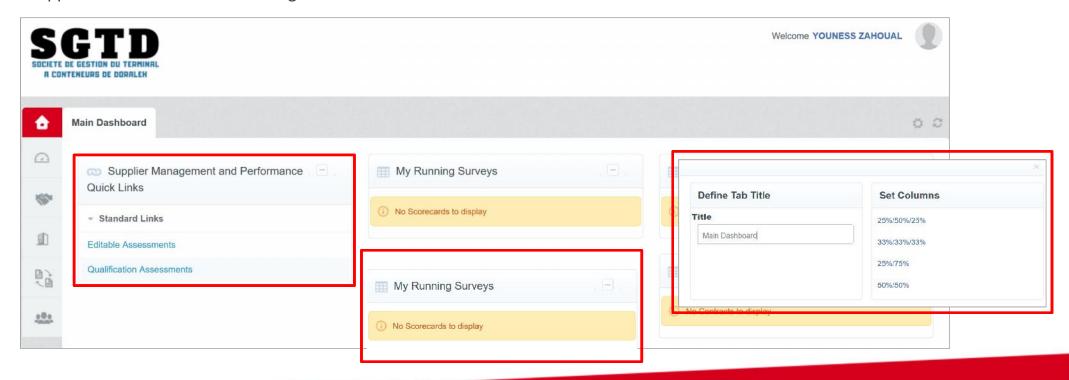

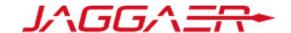

D – Managing your account on the portal

D1 – TdB explanation

D2 – Sub-user management

D3 – Information and update of category data

### D2 – Sub-user management

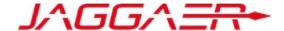

- o The main contact has the possibility to add sub users in complete autonomy
- To create a new user, access to "User Management" => "Manage Users" => "Users"
- Click on « Create » Button at the to right of the screen and complete the fields

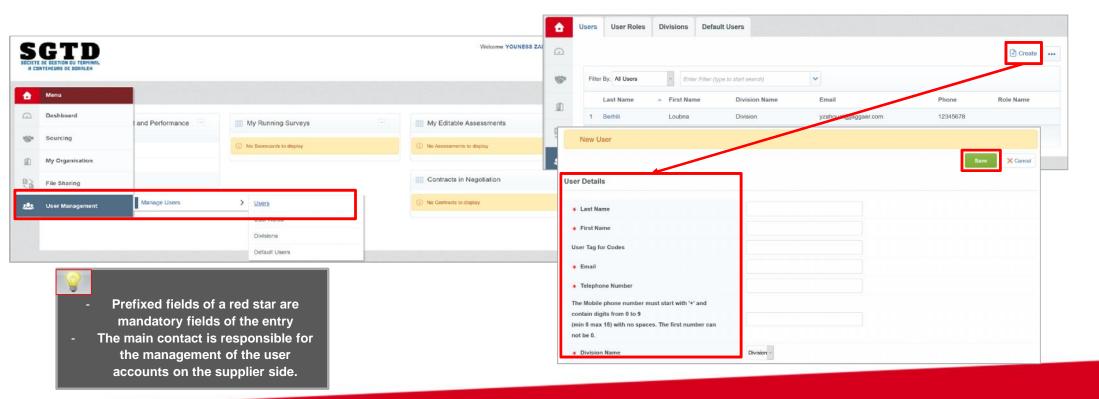

### D2 – Sub-user management

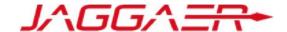

- Once the sub-user created, the main contact (Administrator account provider side) receives a notification email with his username and password to access the platform
- The main contact can now define the allowed accesses to this new user.

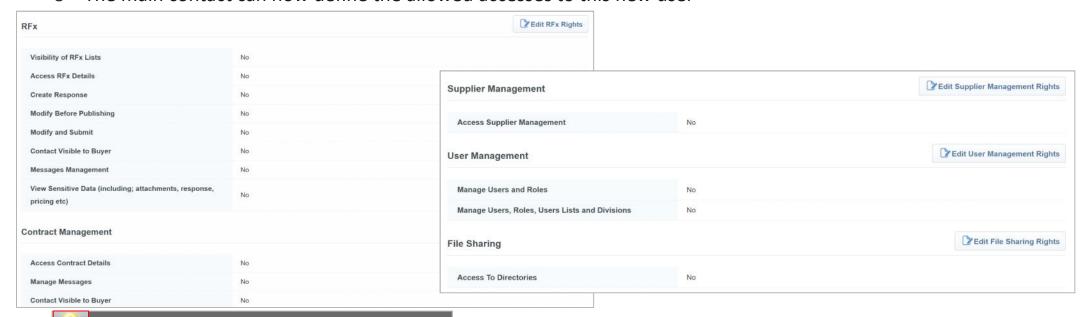

The main contact is responsible for the management of the user accounts on the supplier side.

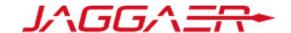

D – Managing your account on the portal

D1 – TdB explanation

D2 – Sub-user management

D3 - Information and update of category data

## D3 – Information and update of category data

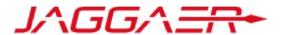

When first logged in, the supplier can access categories from « My Organization » tab => « My categories »

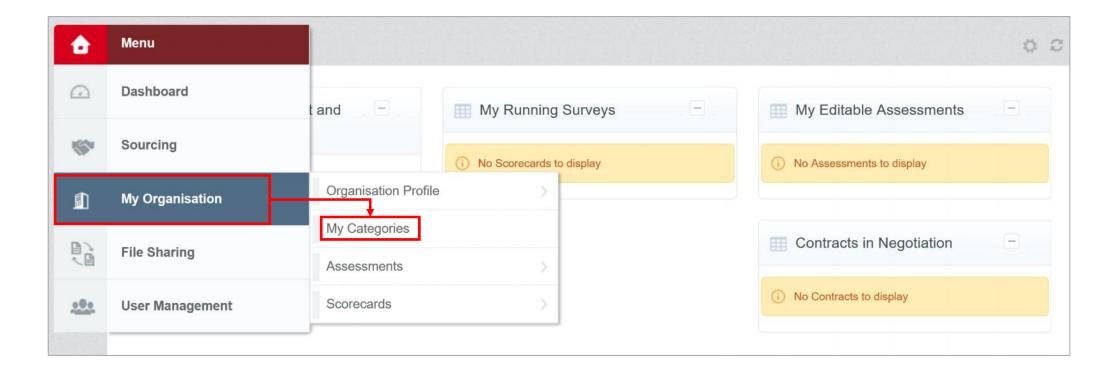

# D3 – Information and update of category data

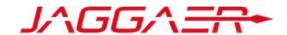

Click on « Add category »

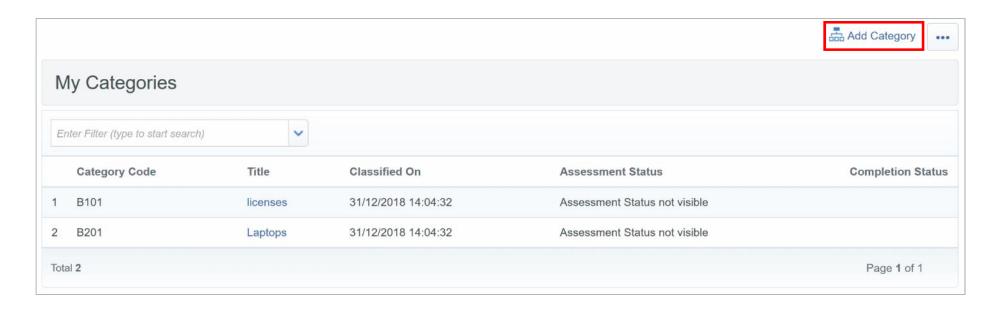

## D3 – Information and update of category data

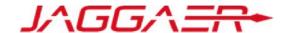

The supplier has the possibility to choose new categories:

- Identify the category that is/are relevant to your field
- Click on « Confirm current selection ».

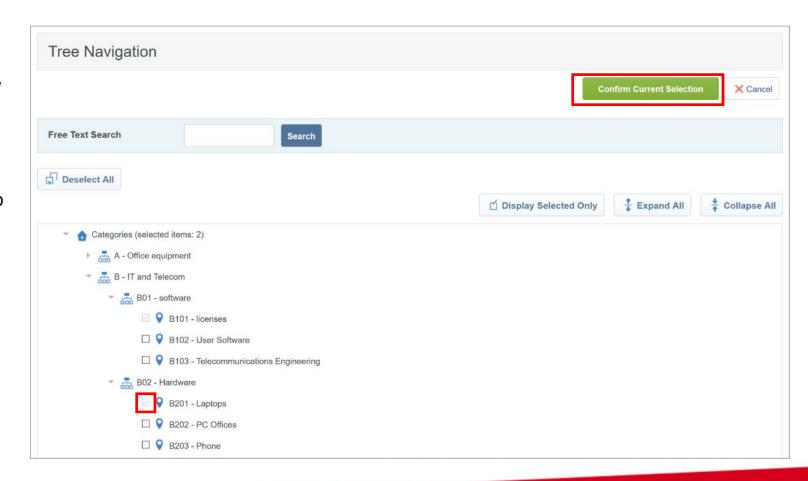

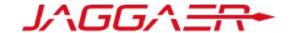

E – Reply to an RFQ (By invitation)

E1 - Reception of the invitation email to an RFQ

E2 – Reply to an RFQ

E3 – Publication of response

## E1 – Reception of the invitation email to an RFQ

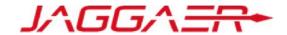

Le fournisseur reçoit un mail d'invitation à participation à une RFQ From: <sgtd-soucing-prep@bravosolution.com>

Date: jeu. 3 janv. 2019 à 14:20

Subject: Invitation to RFQ - Request for Quotation Code rfq\_18\_17 on SGTD Sourcing

o:

Dear Supplier,

SGTD PREP invites you to participate in the following RFQ - Request for Quotation on SGTD Sourcing:

Type: RFQ - Request for Quotation

Code: rfq\_18\_17

Title: 20181228 - RFQ - SGTD Project Code: tender 18 24

Project Title: 20181228 - Dossier Achat - SGTD

#### **IMPORTANT**

In order to participate in the RFQ - Request for Quotation you must now create and submit a response to the Buyer. Instructions are provided below. The deadline for submitting a response to the RFQ - Request for Quotation is:

Date: 3 Jan, 2019

Time: 16:00 (CET - Central Europe Time)

It is important that you comply with the above deadline as late submissions may not be accepted and you will risk exclusion from this RFQ - Request for Quotation.

To view the details of the RFQ - Request for Quotation please click the following link and enter your Username and Password: https://sgtd-sourcing-prep.bravosolution.com/esop/guest/login.do?qvu=444511970168141463F0

#### Or browse as follows:

- Connect to <a href="https://sgtd-sourcing-prep.bravosolution.com">https://sgtd-sourcing-prep.bravosolution.com</a>
- Enter your Username and Password
- Go to RFQ Request for Quotations
- Click rfq\_18\_17 to view the details of the RFQ Request for Quotation

To create and submit your response to the RFQ - Request for Quotation:

- Click 'Create Response' and proceed to complete all requested information in each Envelope by clicking the 'Edit response' buttons. Attach any appropriate documentation in the Envelopes if requested.
- Once you have completed your response, click 'Submit Response' to send the response to the Buyer.

If you require any clarification on this RFQ - Request for Quotation, please submit your query through the secure online messaging facility provided within the RFQ - Request for Quotation Messages function.

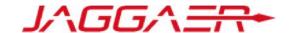

E – Reply to an RFQ (By invitation)

E1 – Reception of the invitation email to an RFQ

E2 - Reply to an RFQ

E3 – Publication of response

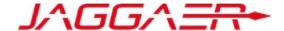

The invited supplier accesses the RFQ on the platform at "My RFQ" list tab

o Click on the RFQ

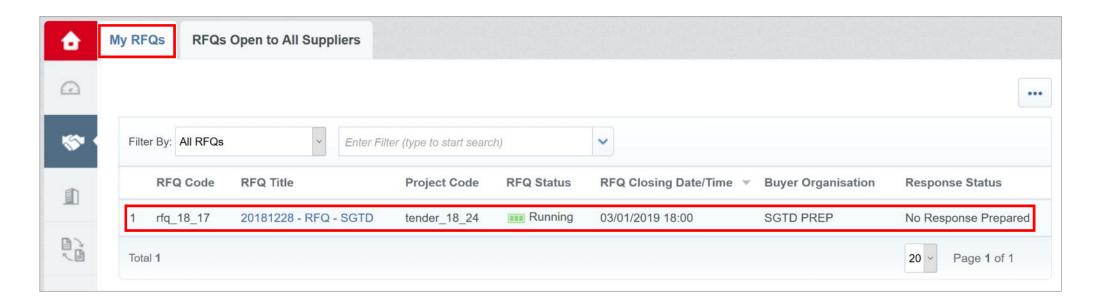

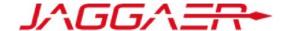

 In the detail menu of the RFQ => Take note of the Terms of RFQ and attachments sent by the buyer

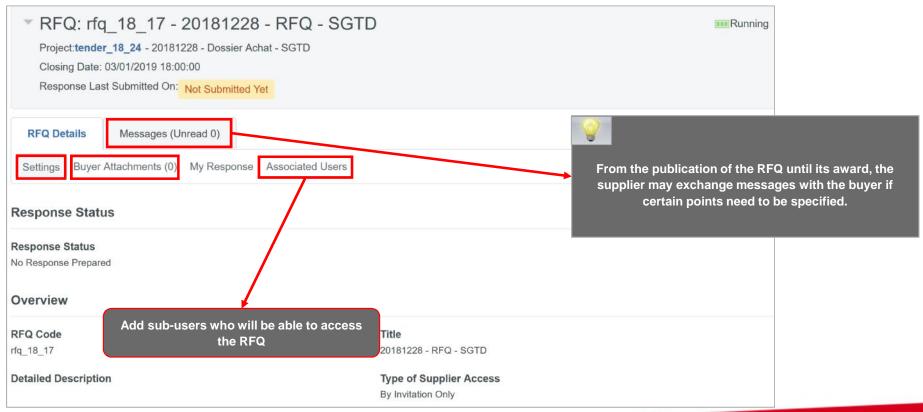

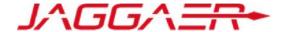

- o On the detail menu of the RFQ => « My Response » : Consult the elements of the RFQ
- Click on « Create Response »

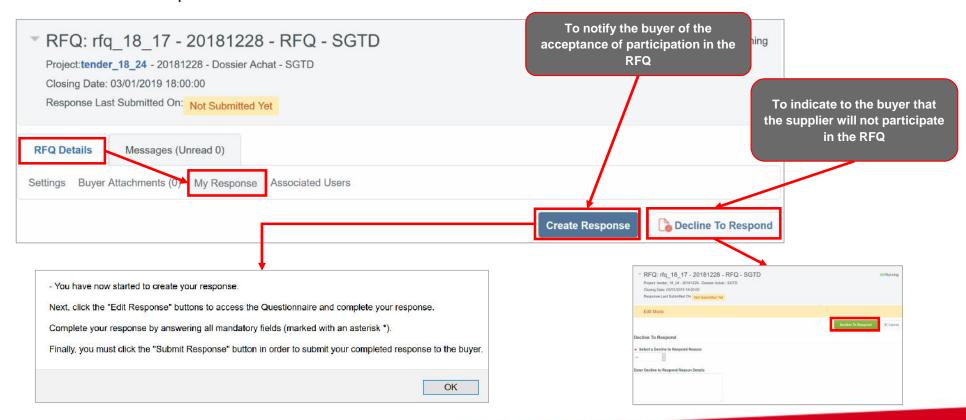

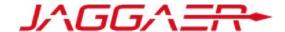

- o If the event initiated by the SGTD is multi-currency, the supplier will have to select their answer currency
- o Click on « Save »

The supplier chooses the response currency to the commercial offer from the available list

Select a Response Currency

DJF

USD

EUR

Currency: DJF

Selecting a new Currency will not automatically convert your Bid. Ensure that you check your response according to the new selected Currency.

Select a Response Currency

EUR

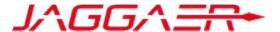

To reply to the consultation => Click on "Edit answer" to each offer

o Enter the answers to the consultation (fields marked with an (\*) are mandatory, it will not be possible to publish the answer if these fields are not filled in) - 1. Technical Response (Questions: 11) Edit Respo Click on « Save and return » - 1.1 XYZ - General Terms & Conditions of Procurement - Question Section The response is about to be eased, the formation your response will be checked and if no errors are found if will be saved 1.1.1 IMPORTANT NOTE Failure to fully comply with the 'XYZ General Terms and Conditions of Procurement' may result in your response/offer not being accepted Click "OK" to save or click "Gancel" to discard any unsaved changes Response In order to make your response visible to the buyer you must submit it 1.1.2 XYZ - General Terms & Conditions of Procurement . Please confirm that you have read, understood and adhere to the XYZ - General Terms & Conditions of Procurement OK Annuler If you have any proposed deviations, please attach details of any proposed deviations to the XYZ Standard Specification 1.1.3 Deviations - (if any): (no file attached) (Please complete the attached 'Deviation' Template available in the Buyer Attachments Area) ation - Question Section Validate Response Response . Please confirm that you have read, understood and adhere to the technical specification 1. Technical Response (Questions: 11) It is important to respect the response format required by SGTD: Attachment, Numeric, Text, Date ... etc. (no file attached) 1.1 XYZ - General Terms & Conditions of Procurement - Question Section (Please complete the attached 'Deviation' Template available in the Buyer Attachments Area). 1.1.1 IMPORTANT NOTE Failure to fully comply with the "XYZ General Terms and Conditions of Procurement" may result in your response/offer not being XYZ - General Terms & Conditions of Please confirm that you have read, understood and adhere to the XYZ - General Terms & Conditions of Procurement If you have any proposed deviations, please attach details of any proposed deviations to the + Click to attach file 1.1.3 Deviations - (if any): (Please complete the attached 'Deviation' Template available in the Buyer Attachments Area) The supplier is not obliged to answer all questions at one 1.2 XYZ - Technical Specification - Question Section time. He may "save and continue" and then return to Question complete his answer later, within the limits of the dates 1.2.1 Technical Specification · Please confirm that you have read, understood and adhere to the technical specification: and times set by the buyer. If you have any proposed deviations, please attach details of any proposed deviations to the 1.2.2 Deviations - (if any): Click to attach files (Please complete the attached 'Deviation' Template available in the Buyer Attachments Area)

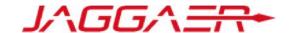

E – Reply to an RFQ (By invitation)

E1 – Reception of the invitation email to an RFQ

E2 – Reply to an RFQ

E3 – Publication of response

### E3 – Publication of response

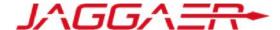

Once the elements of the RFQ have been completed:

o Click on « Publish » to communicate your answers to the buyer

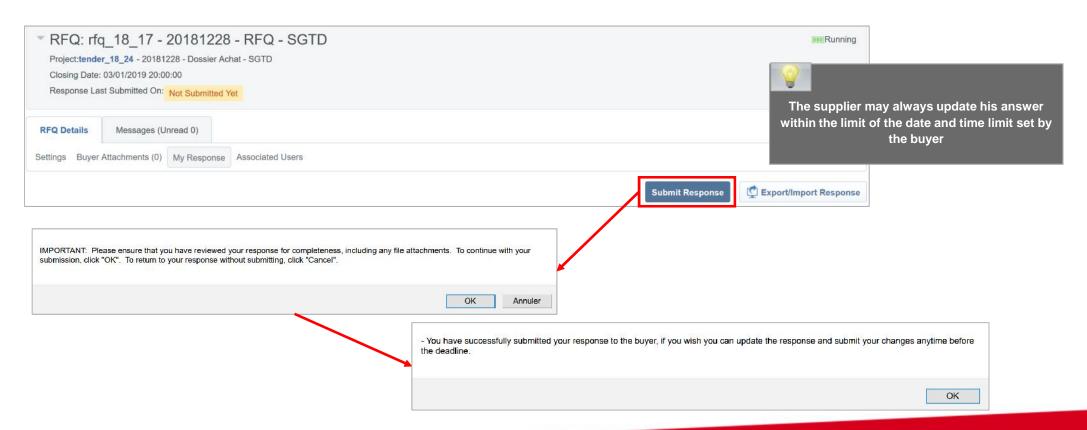

### E3 – Publication of response

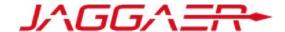

The supplier receives a confirmation email sending his response to the buyer

From: <sgtd-soucing-prep@bravosolution.com>

Date: jeu. 3 janv. 2019 à 15:20

Subject: Successful Submission of Response to RFQ - Request for Quotation Code rfq\_18\_17 on SGTD Sourcing

To:

Dear Supplier,

This email is to confirm that you have successfully submitted your response to the following RFQ - Request for Quotation on SGTD Sourcing:

Type: RFQ - Request for Quotation

Code: rfq\_18\_17

Title: 20181228 - RFQ - SGTD

Date of Response: 3 Jan, 2019 18:19 (EAT - East Africa Time)

To view the details of the RFQ - Request for Quotation and review your response:

- Connect to https://sgtd-sourcing-prep.bravosolution.com
- Enter your Username and Password
- Go to RFQ Request for Quotations
- Click RFQ Request for Quotation Code rfq\_18\_17 to view details of the RFQ Request for Quotation

To change and resubmit your response to the RFQ - Request for Quotation:

- Click on Edit Response
- Edit your Response as required
- Click Keep Changes to save the response
- Click Submit Changes to send your Response to the buyer

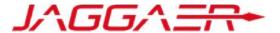

## Thank you for your attention